## Adding Transitions

After deleting the unwanted parts you can insert the **Transitions** between the remaining parts to get your video clips smoothly go into one another.

- press the **Transitions** central button;
- select one of the transitions displayed within the **Selection Area**;
- drag the selected transition from the **Selection Area** and drop it between two video clips at the **Timeline**;

The transition will appear.

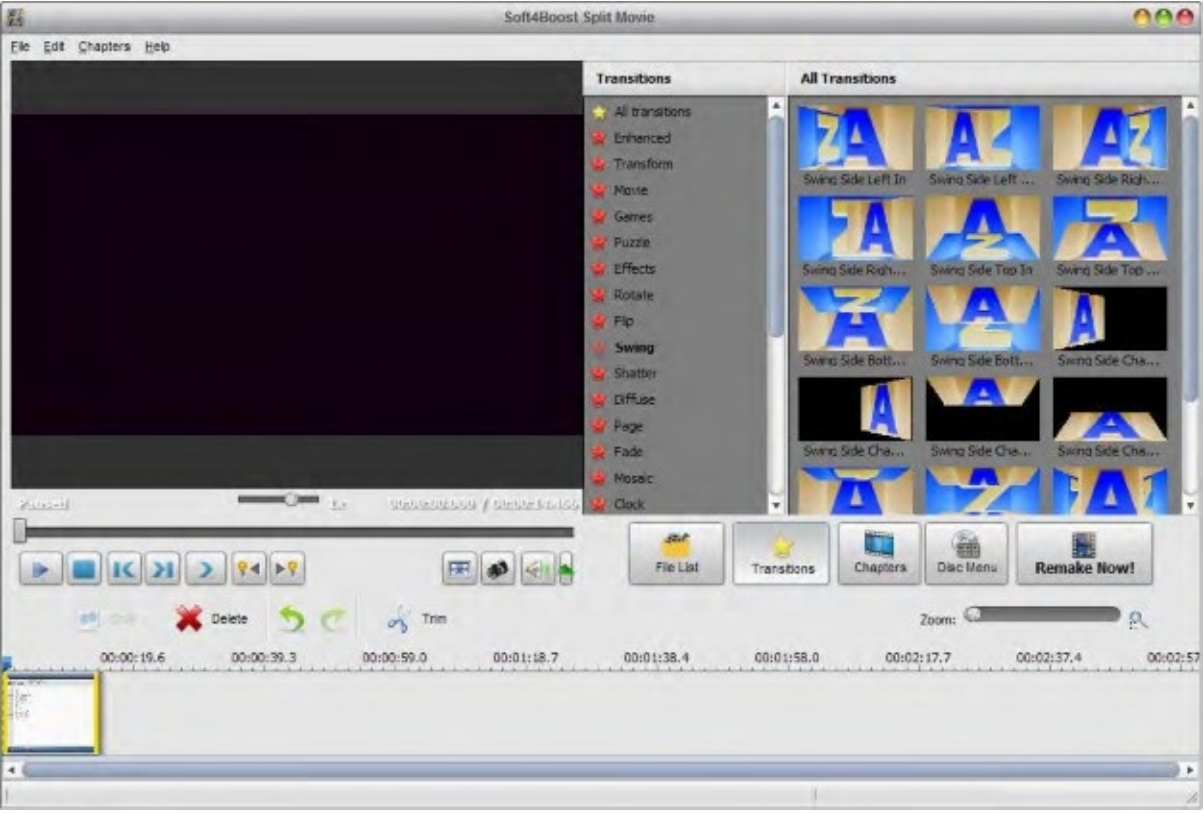

**Note**: it's not possible to add transitions if splitting is done based on keyframes.

If you need to change the transition duration proceed as follows:

- right-click the added transition and select the **Transition** option from the right-click menu. Enter the necessary value in the **Transition Duration** field using the arrow buttons or the keyboard. **Preview** the result and click the **OK** button to apply the changes you made and close the window.
- click the second in the row video clip with the left mouse button, the cursor will turn into a hand. Without releasing the left mouse button drag the second video clip to the left to increase the transition duration.

**Note**: the second way of changing the transitions duration is faster than that using the **Transition Properties window, but the latter is more precise as you can set the transition boundaries more exactly.**